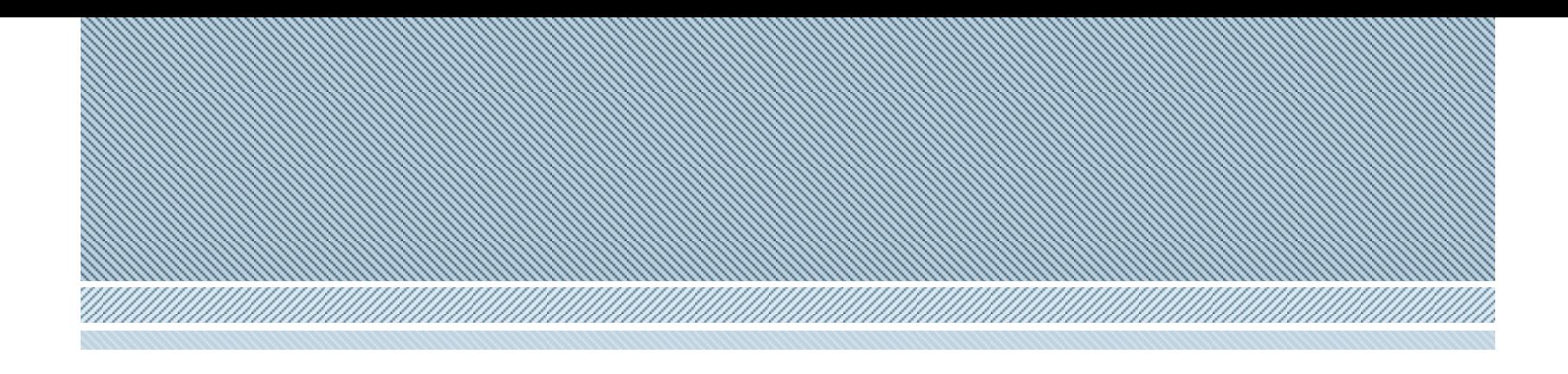

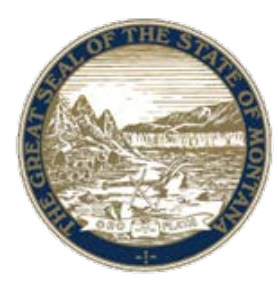

# MT Votes: Late Registration

*Montana Secretary of State <sosmt.gov>* • *[soselections@mt.gov](mailto:soselections@mt.gov)*

May, 2016

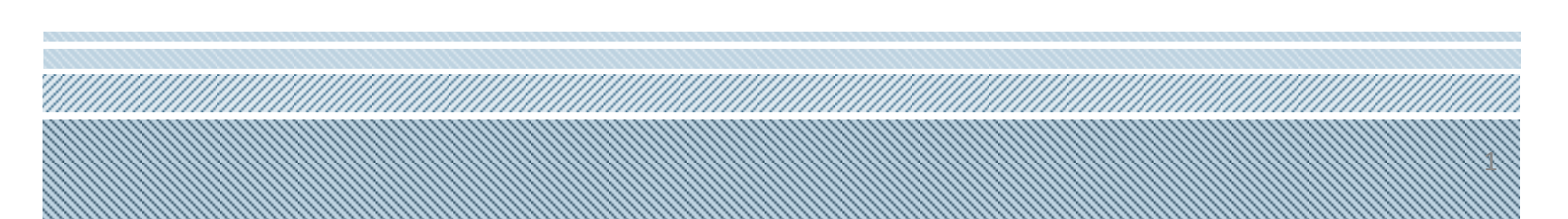

# **Late Registration of the Registration of the Registration**

- Late registration begins the day after regular registration closes.
- Late registration must be done at the county election office (or designated late registration location).
- Late registrants must receive an absentee ballot in person at the county office (or designated location).
- Late registrants who are transfer registrants ON ELECTION DAY, must vote a provisional ballot.

# **Entering a Late Registrant Construction and Construction**

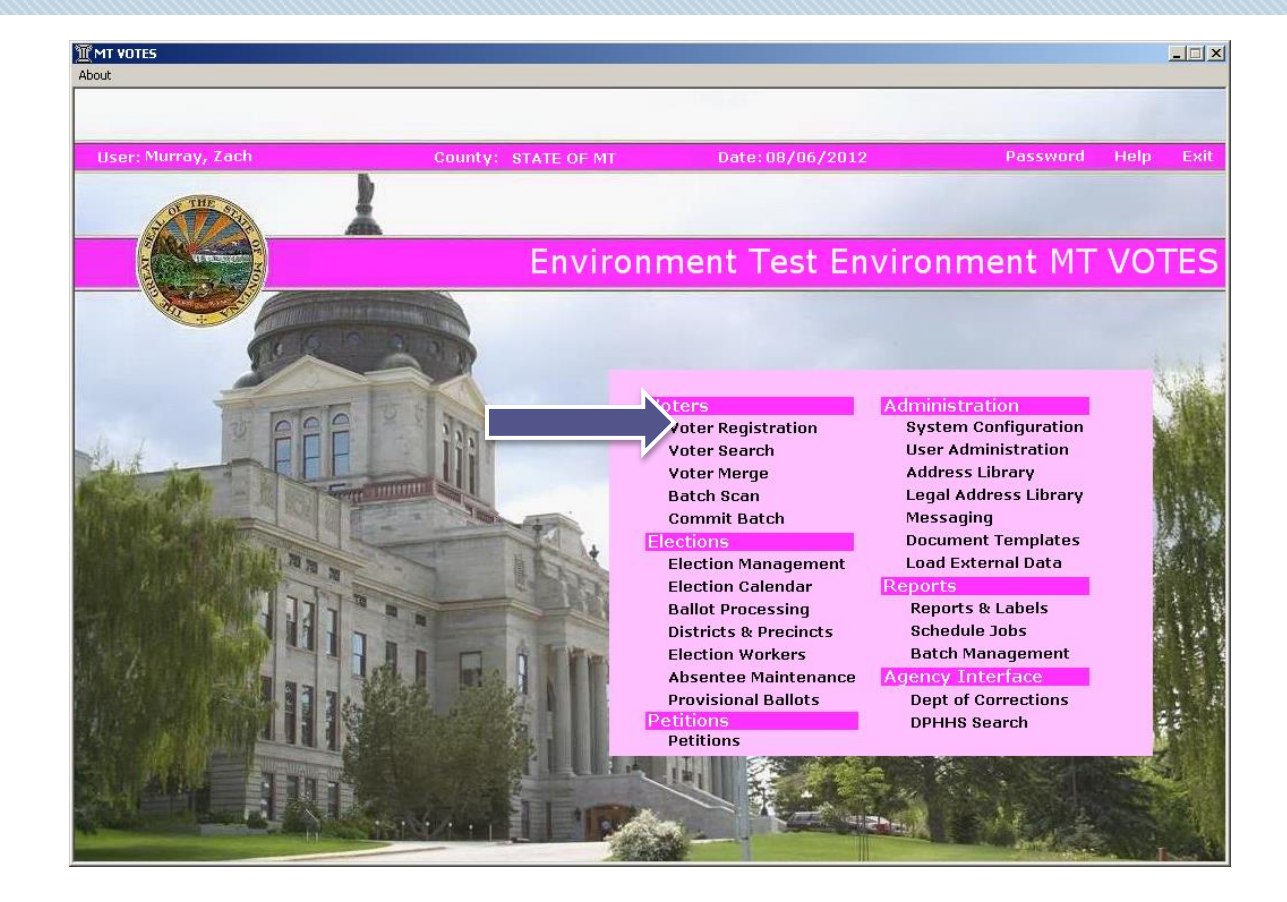

#### **Entering a Late Registrant**

When Late Registering a voter, the following entries must be made:

A. Voter Registration Status of Late Registration.

B. One of the three Late Registration Status reasons must be selected – new, county to county or precinct to precinct. C. Set the Vote Eligible Date to the Sunday prior to the close of

regular registration.

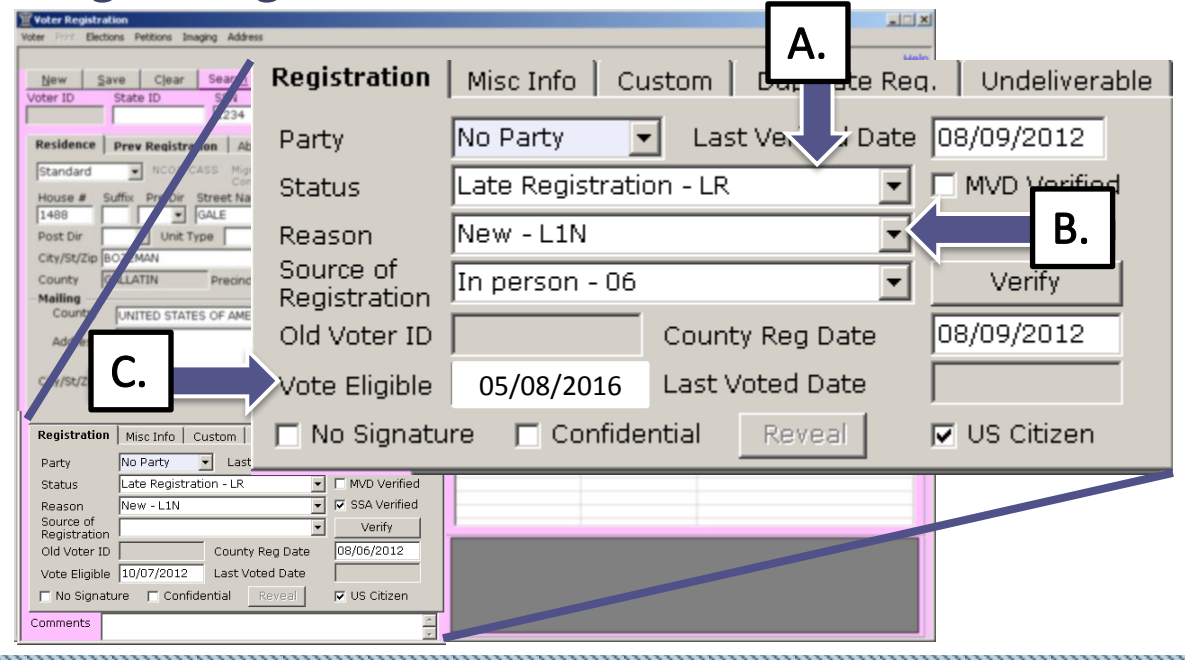

If an existing voter has moved and is late registering, you will notice that their record shows their original vote eligible date.

Late Registration of the Capital Capital Capital Capital Capital Capital Capital Capital Capital Capital Capita

If the voter already has a Vote Eligible date that is earlier than the Sunday before the end of regular registration, you still need to change the date.

Once the Voter Status, Status Reason, and Vote Eligible date have been entered you will need to enter a new request on the Absentee Tab (a).

If it is Election Day, County to County and Precinct to Precinct transfer registrants will not be issued a ballot through the Absentee tab. You will need to issue a ballot through the provisional module.

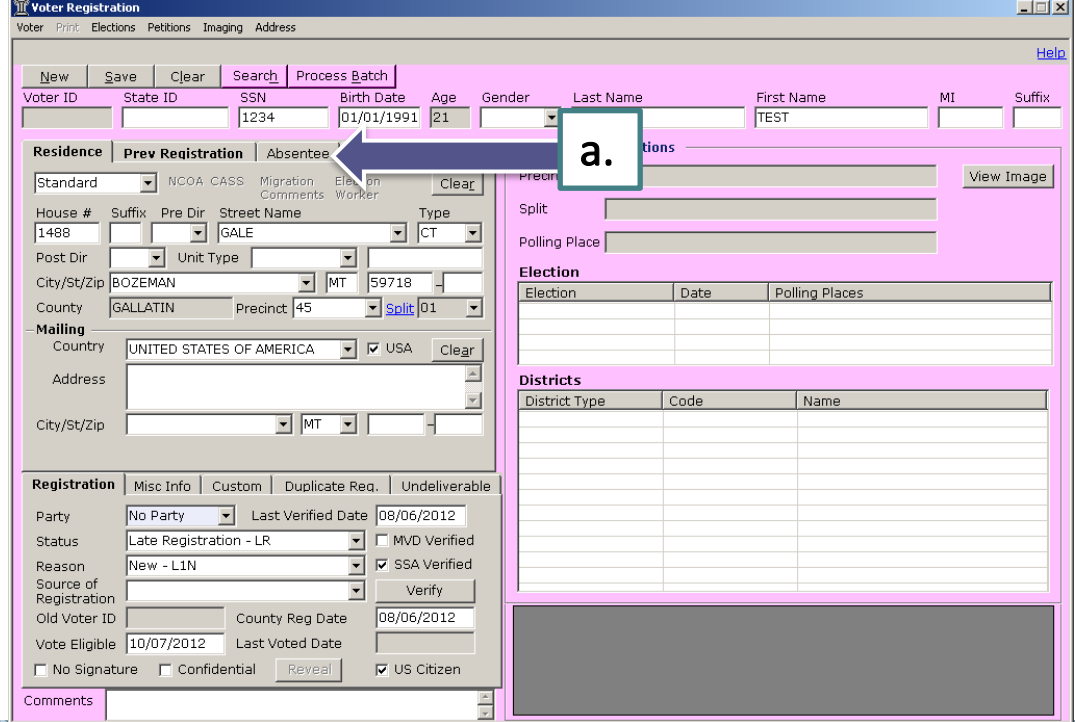

#### A: Click the Absentee Tab

B: In the Absentee Status drop down choose the appropriate Absentee Status Type\*.

C: Once the status as been entered click Add to create the new absentee entry.

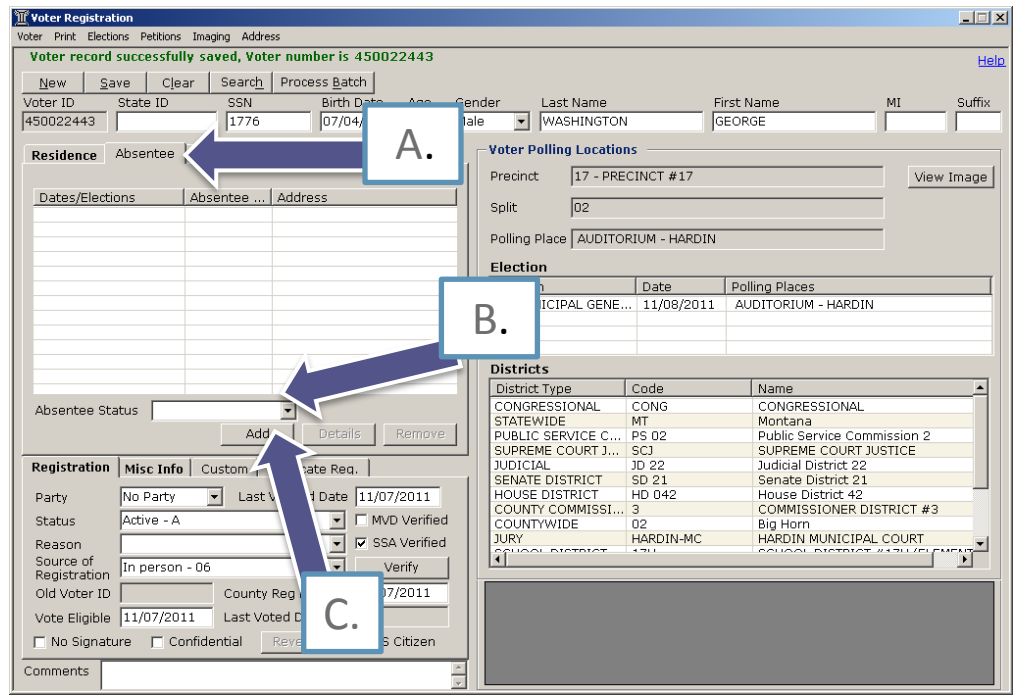

\*You must enter an Absentee Status (b) as this information will remain after the Absentee Type expires. (Absentee Status is not required if the voter is election specific).

Assign the specified Absentee Type. If the voter did not request to be on the absentee list, you would want to mark them as Election Specific If they requested to be on the absentee list, go to slide 12.

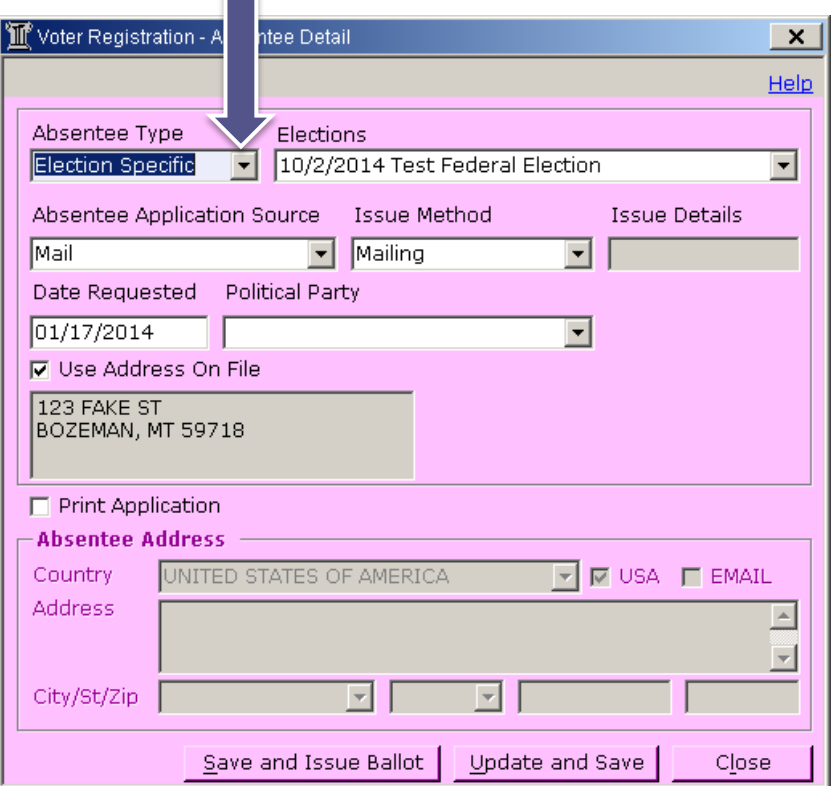

For Election Specific absentee types the date boxes will be replaced by an election drop down.

Choose the appropriate election for which the voter is requesting an absentee ballot.

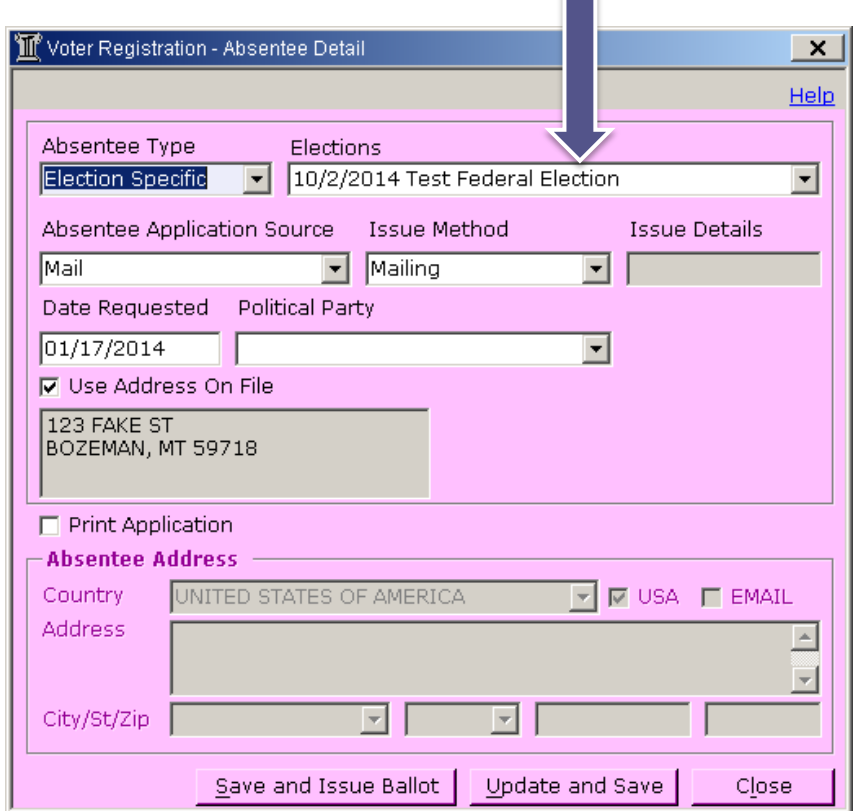

## Late Registration of **Registration**

- For Election Specific requests ensure the correct election is showing (a).
- Verify the Absentee Application Source (b), Issue Method (c), and Date Requested (d) are accurate.
- Verify the user's address (e).

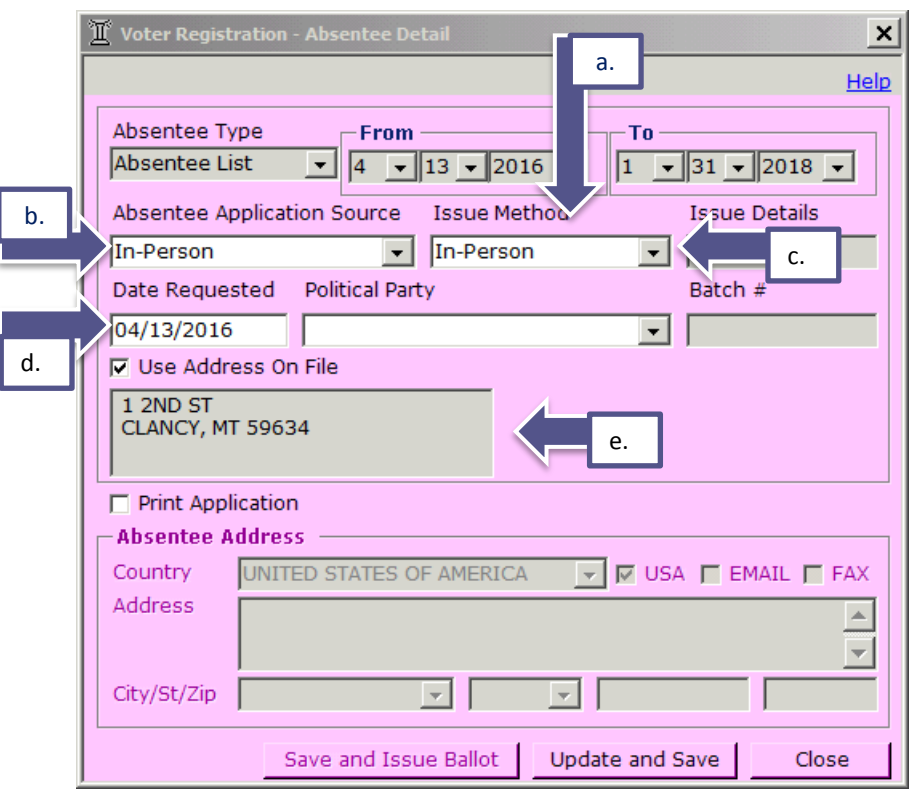

Late Registrants: the Absentee Application Source and Issue Method must be set to IN PERSON.

Once all data is entered, choose either:

- Save and Issue Ballot This option is most commonly used for late registrants.
- Update and Save -This option will put the ballot into Active/Prepared and the label will be available for printing in Election Management > Label Printing.

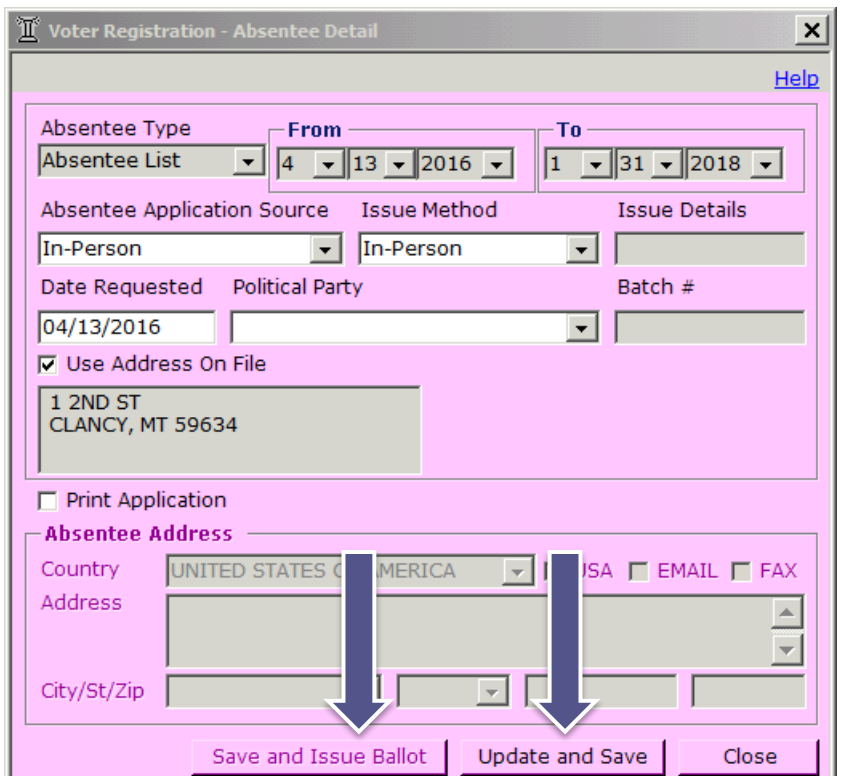

# **LATE REGISTRATION – ABSENTEE REQUEST**

If the voter requested to be on the Absentee List (or seasonal absentee), drop down the Absentee Type and select the appropriate type.

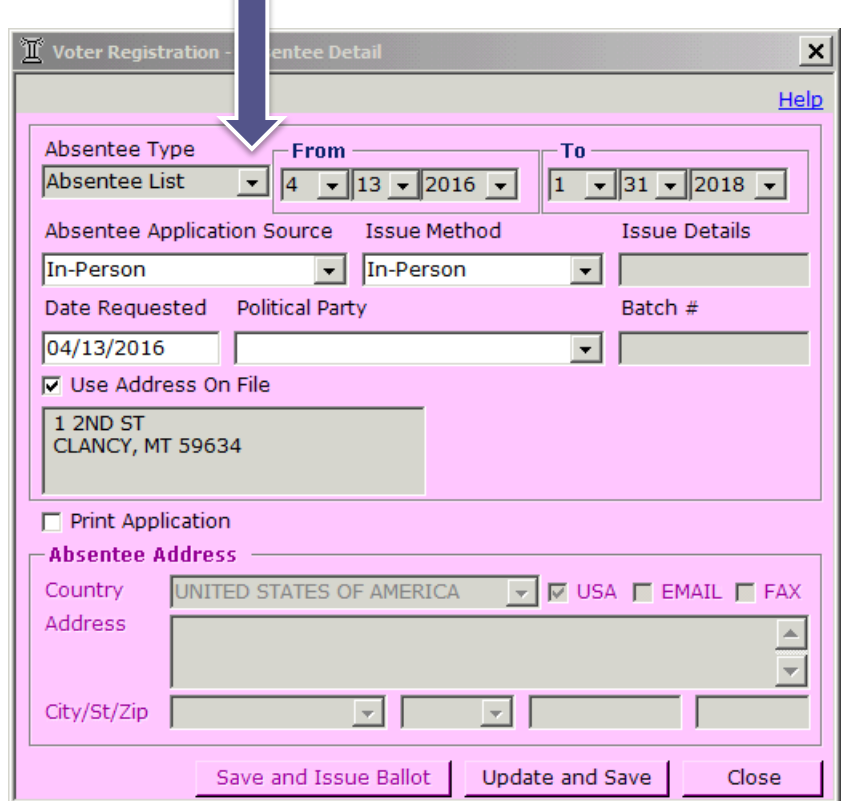

#### **Later Registration of the Registration**

Verify the From date is correct, make any necessary changes.

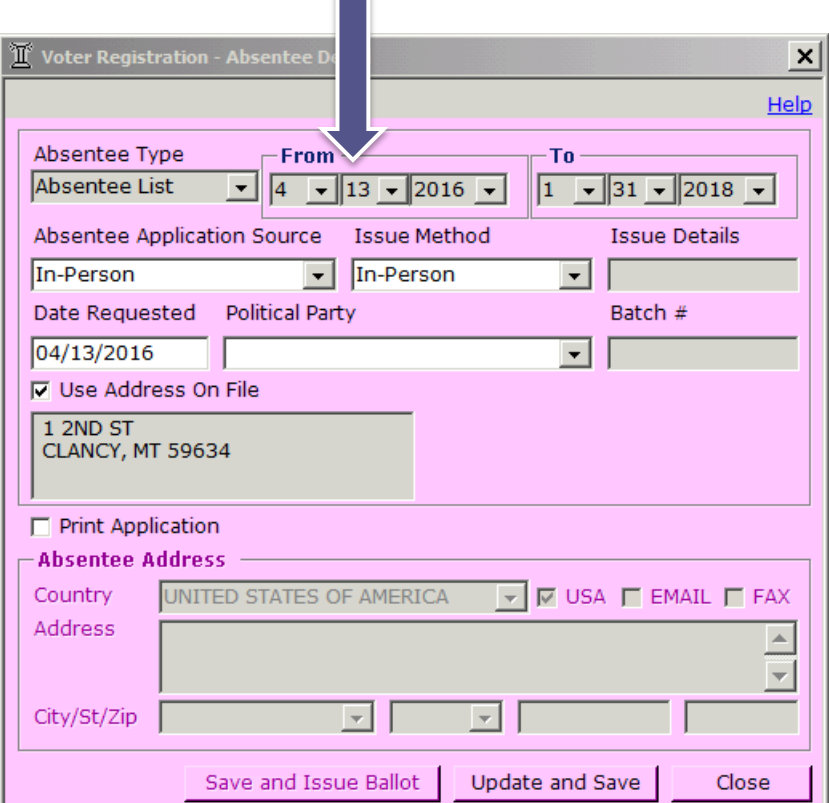

**The Co** 

• For Absentee requests ensure the following information is correct,  $\mathsf{L}^{\mathsf{b}}$ From(a), the Absentee Application Source (b), La Issue Method (c), Date Requested (d) and Verify the user's address (e).

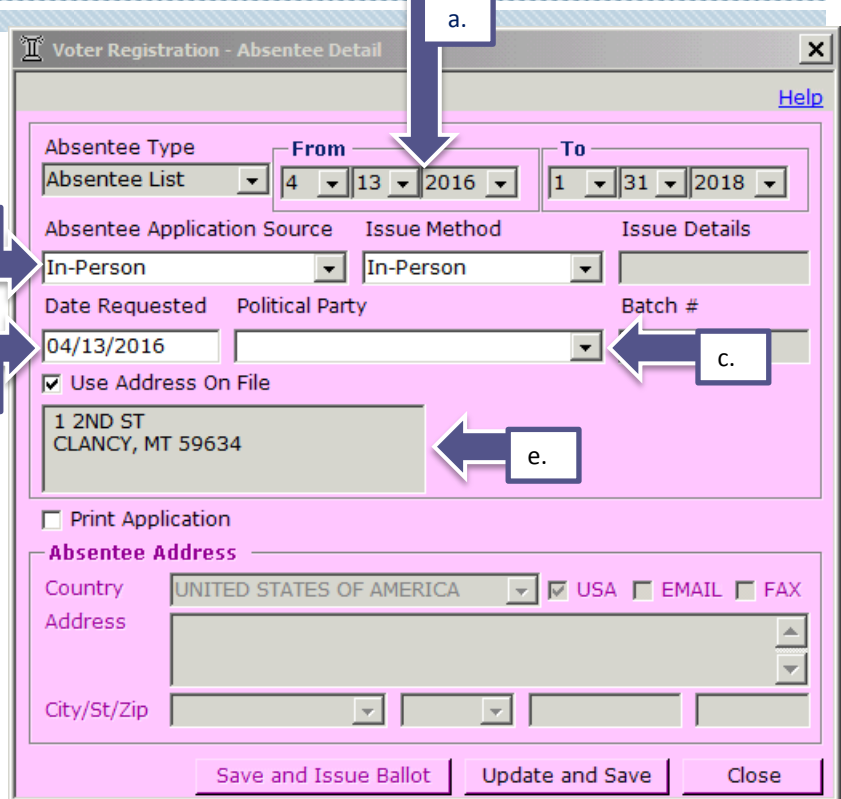

Late Registrants: the Absentee Application Source and Issue Method must be set to IN PERSON.

Once all data is entered, choose either:

- Save and Issue Ballot This option is most commonly used for late registrants.
- Update and Save -This option will put the ballot into Active/Prepared and the label will be available for printing in Election Management > Label Printing.

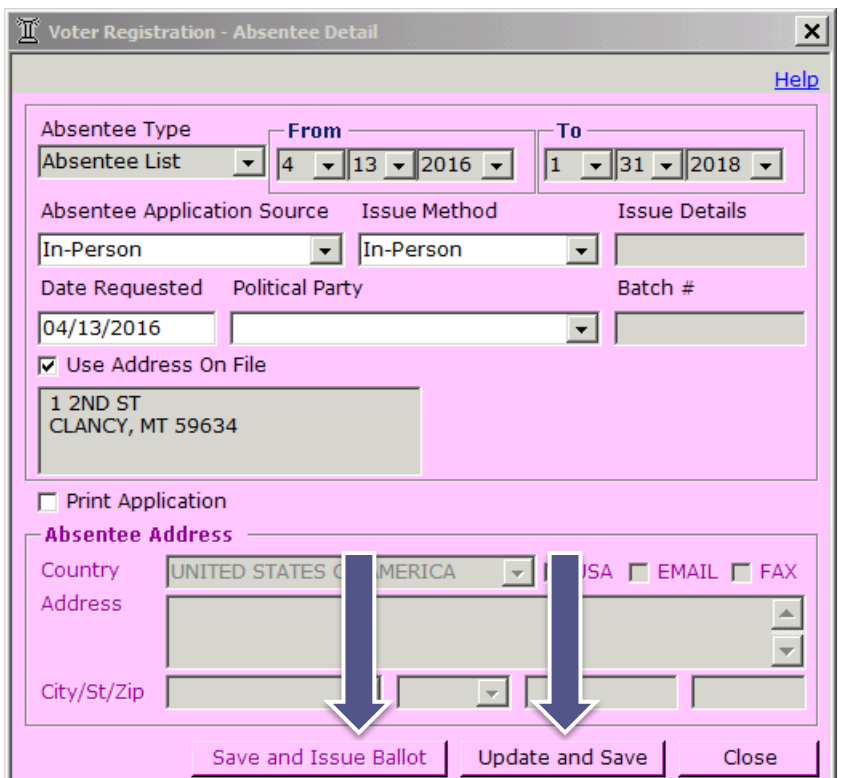

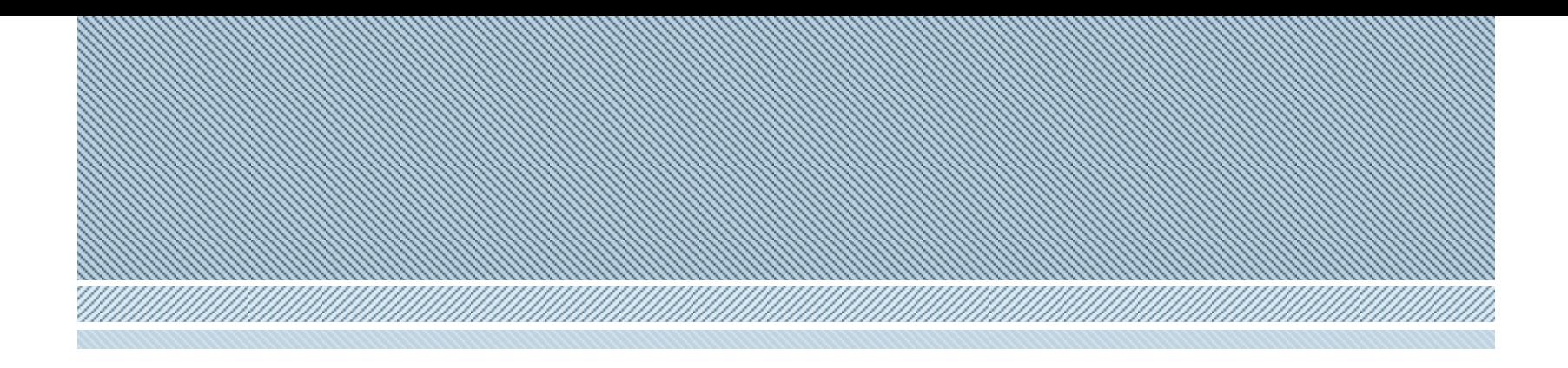

#### **As always, please contact the helpdesk if you have any questions.**

## soshelpdesk@mt.gov 406.444.4296 866.541.6767